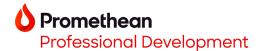

## Opening Explain Everything projects with ActivSync on your ActivPanel 9 Premium

- You may easily create Explain Everything lessons from within your \*Explain Everything account. Begin by creating your Explain Everything lesson in a web browser at https://explaineverything.com/.
- 2. Select the **export icon** in the upper right corner of the screen. Next, select **Export as**, then **Project**.

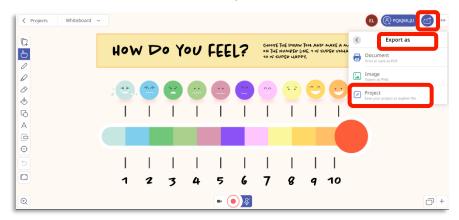

3. Select Proceed with Export.

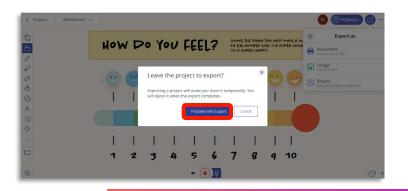

- 4. Open the <u>Promethean Desktop app</u>, then create an <u>ActivSync</u> folder using a Windows or Mac computer.
- 5. Copy your Explain Everything project to your created ActivSync folder.
- 6. <u>Plug your computer</u> into your ActivPanel 9 Premium using the compatible cables.
- 7. Open the **Files app**, then select the **ActivSync folder**.

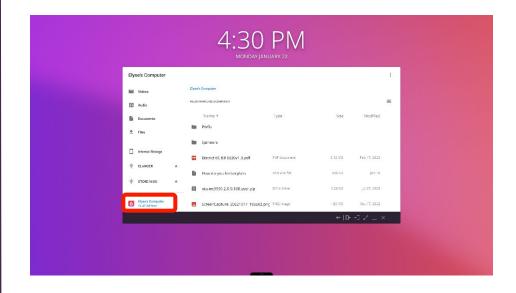

\*Available with all Explain Everything plans

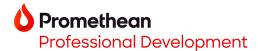

8. Tap the Explain Everything file.

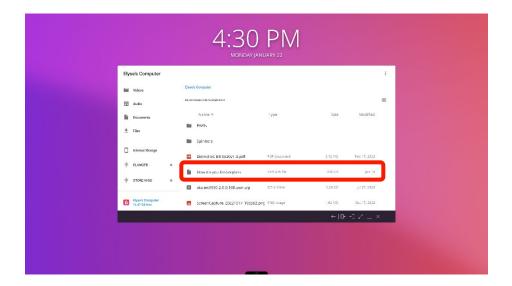

9. The project will open directly in the Explain Everything Whiteboard app.

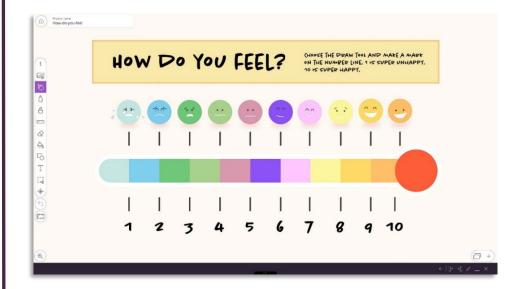